PrintOSアカウントのLearnアプリでHP Latex 700/800 プリンターシリーズに関する詳細なトレーニング - 店舗装飾をご提供しています。詳細については、 [こちらの記事を](https://hplatexknowledgecenter.com/blog/printos-learn-central-learning-platform-your-print-organization)ご覧ください。

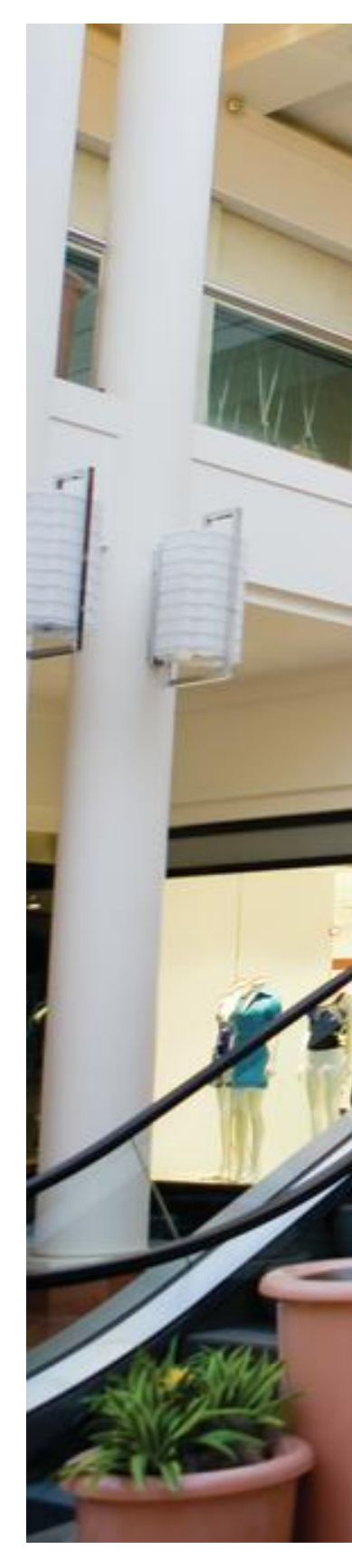

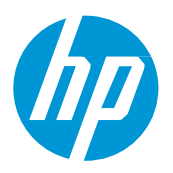

# HP Latex 700/ 800 プリンターシリーズ 塩ビフィルムを使用した 店舗装飾グラフィックス 制作のコツ

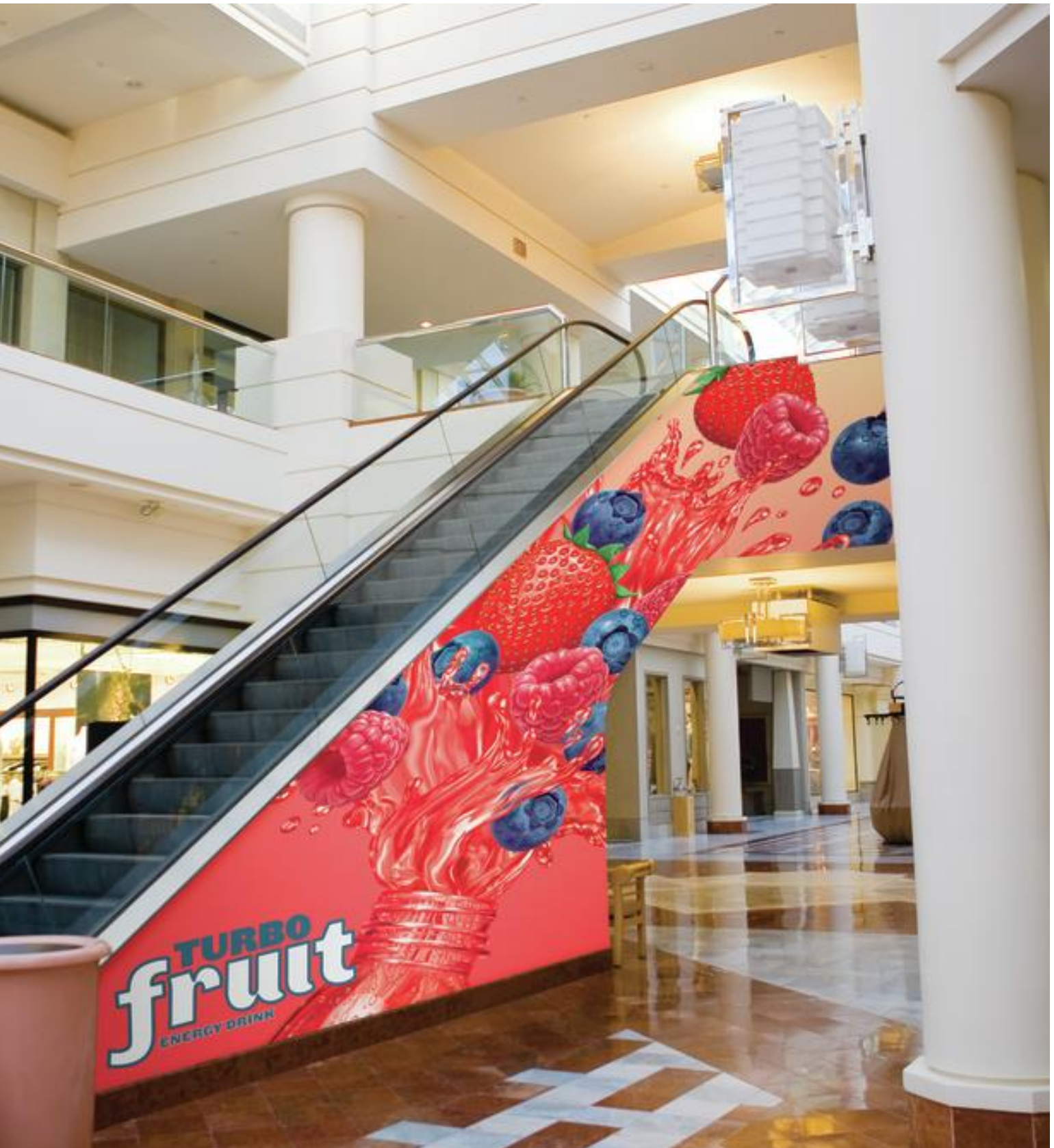

本書では、さまざまな塩ビ粘着フィルムに印刷し 店舗装飾グラフィックスを制作する方法について、 印刷後の後加工も含めて説明します。

塩ビ粘着フィルムまた はPVCフリーフィルム

必要なもの

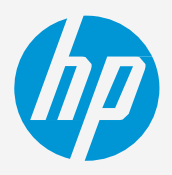

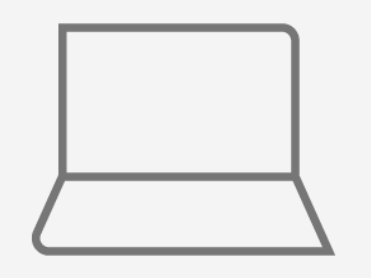

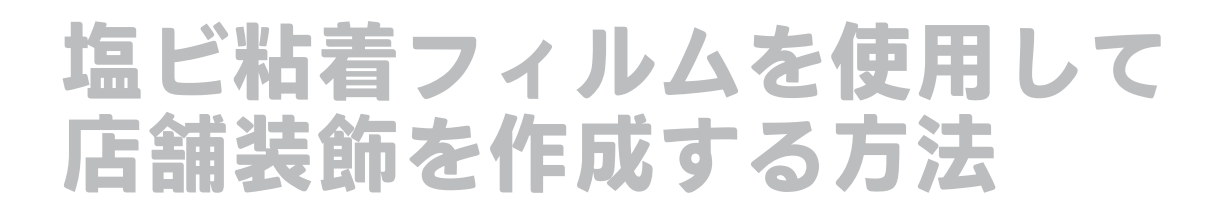

水(オプション)

ソフトウエアツール (RIP、画像編集ツール など)

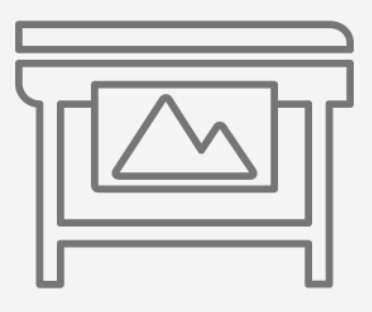

プリンター

フィルムラミネーター (オプション)

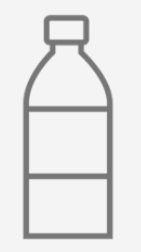

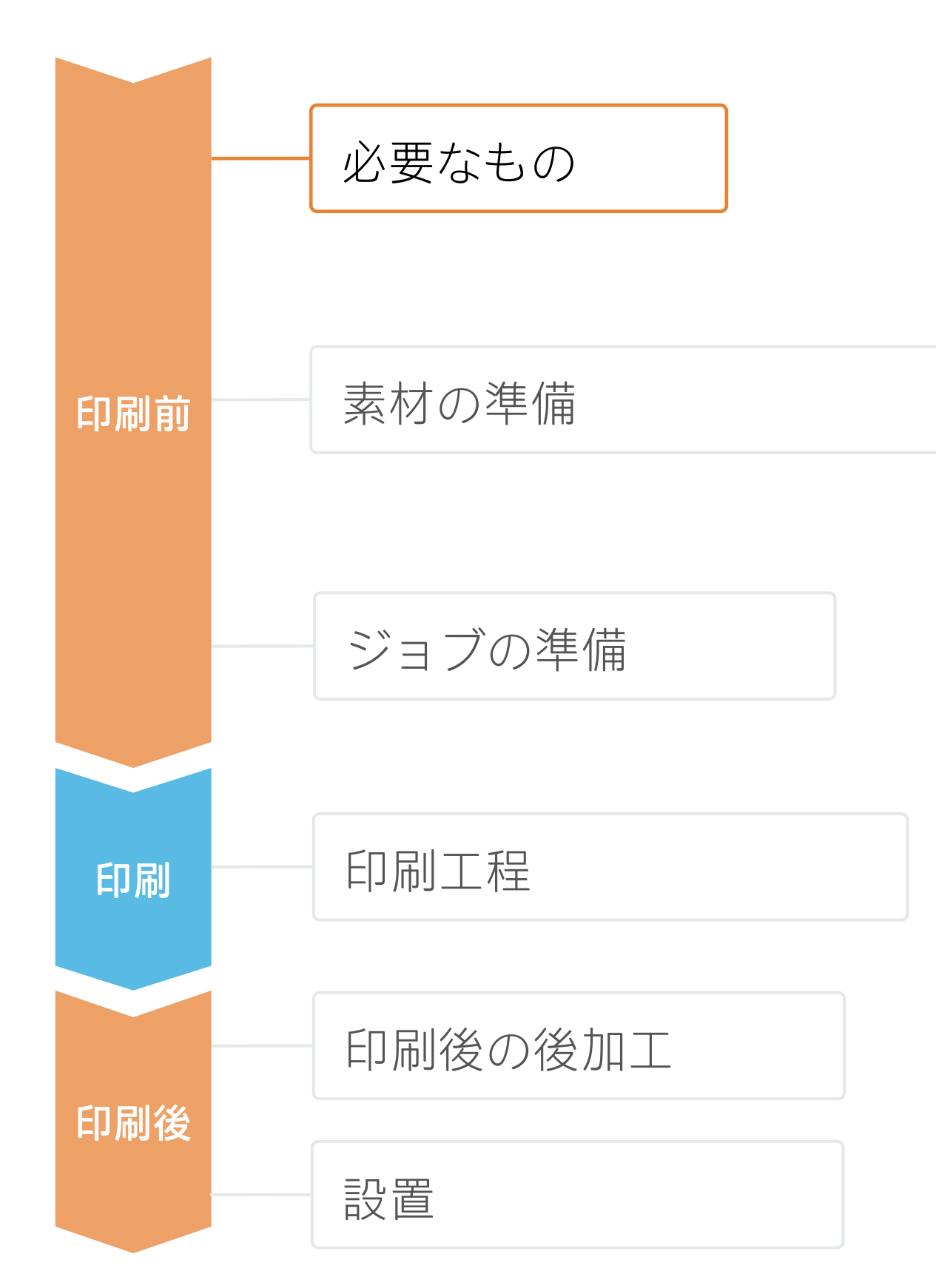

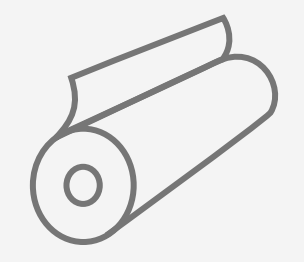

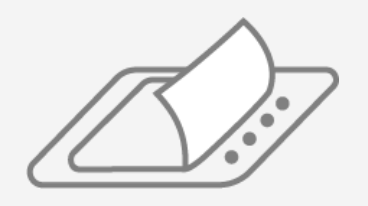

ラミネートフィルム (オプション)

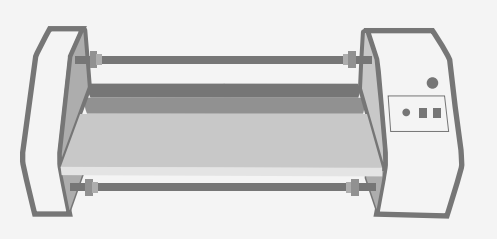

摩擦抵抗が少ないプラ スチックスキージー

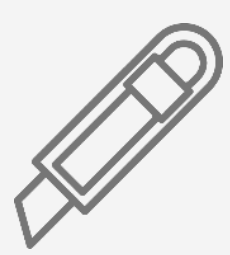

カッター

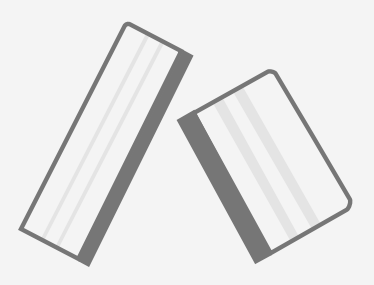

素材の準備

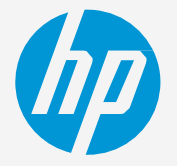

原料

- カレンダー(モノメリック) • 光沢(グロス)
- カレンダー(ポリメリック) • つや消し(マット) • 再剥離(リムーバブル)
- PVCフリーの素材

### 1. 店舗装飾に適した塩ビ粘着フィルム(SAV)の種類

### 表面仕上げ

### 粘着剤の種類

- パーマネント
	-
- 位置決め容易(リポジショナブル)
- 透明糊またはグレー糊(不透明)

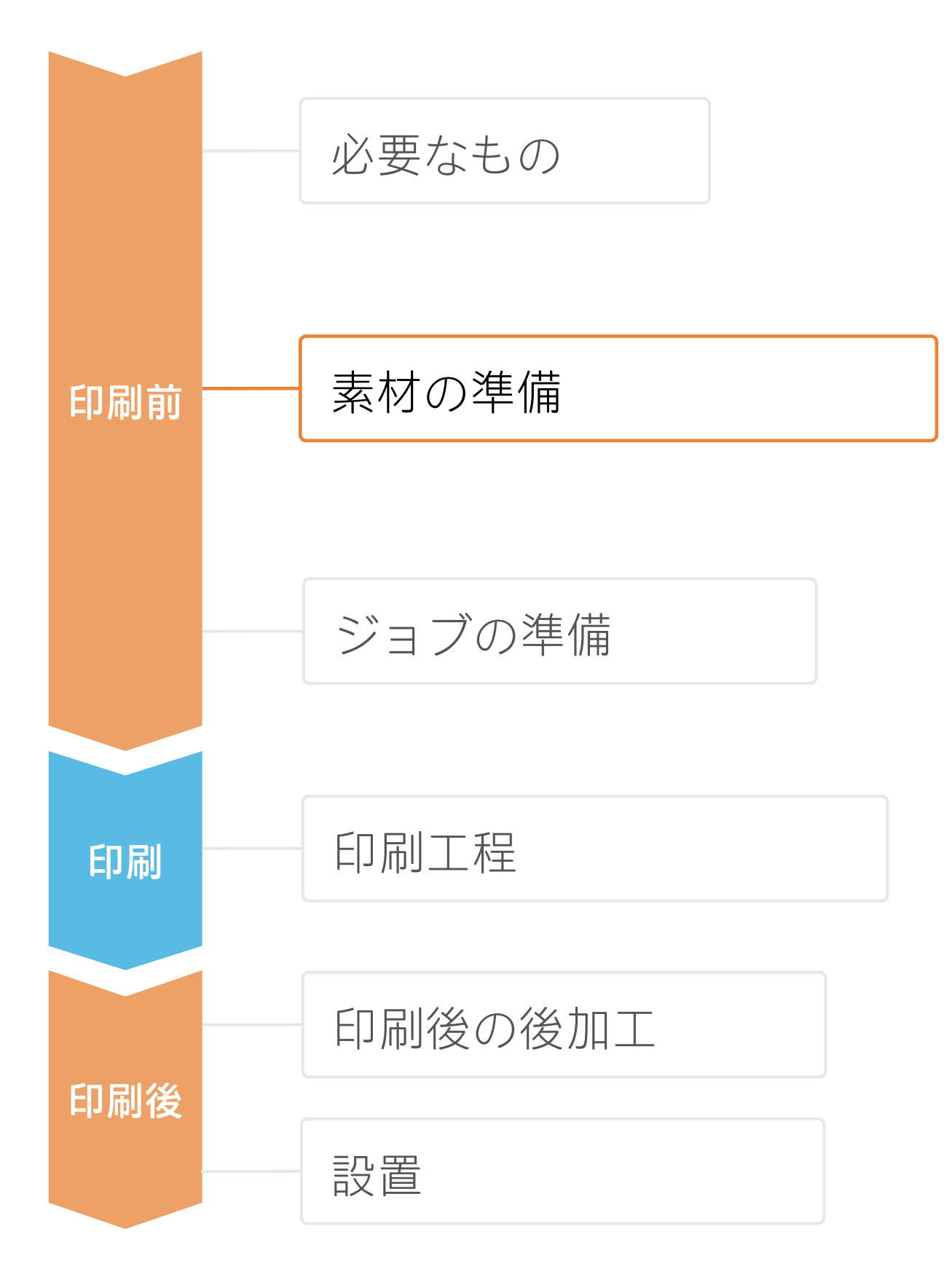

• 通常、グラフィックスは短期間(宣伝や一時的なイベント)用であり、平面に適用されます。 • 中~長期間の使用や通行量の多い区域では、フィルムラミネート加工でグラフィックスを保護する

- 
- ことをお勧めします。

### 2. 用途

• 以下のいずれかで、使用する素材に対応する素材プリセットがあることを確認します。

a) Web上のHP PrintOSメディアロケーター: [www.printos.com/ml/#/medialocator](http://www.printos.com/ml/#/medialocator)

b) プリンターのフロントパネルのオンライン検索(素材ライブラリ)

c) Web上の素材ベンダーまたはRIPベンダーのWebサイト

- -
	-
	-
- ダウンロードおよびインストールします。

ヒント:プロファイルのカスタマイズ方法について詳しくは、[Learn with HP Web](https://hp-gsb.docebosaas.com/lms/index.php?r=course/deeplink&course_id=7682&generated_by=15810&hash=1ff8a5851a0bbf8874634999dfbdcf438abf2bb5)サイトで提供中のト レーニング「HP Latex 700/800プリンターシリーズ - 高度なメインタスクとメンテナンスルーチン」に登 録してください。

注記:素材プリセットが見つからない場合は、プリンターに既にインストールされている塩ビ粘着フィルム用の 汎用プリセットをいつでも使用できます。設定を微調整する必要がある場合は、既存の汎用プリセットを複製して 修正するか、フロントパネルの [Add new substrate (新しい素材の追加)]機能を使用して新しいプリセットを作成 できます。

注記:フロアグラフィックスの場合は、この用途に対応する塩ビ粘着フィルム(SAV)を使用することを推奨しま す。床への接着性を高めるには、特殊な接着剤やプライマーを使用します。特殊な防滑性の高いラミネート加工も お勧めします。

### 3. 素材プリセット

注記:画像修正(サイズ、ブリード、印刷部数など)は、編集ソフ トウェアまたはRIPのいずれかで設定できます。

# ジョブの準備

Adobe Illustrator、Photoshop、InDesignなどのツールを利用して、ジョブを設計、編 集し、ニーズに合わせて調整できます。

### 1. 設計・編集用ソフトウェア

1. カットパスの描画:グラフィックスの輪郭をなぞるか、ポス

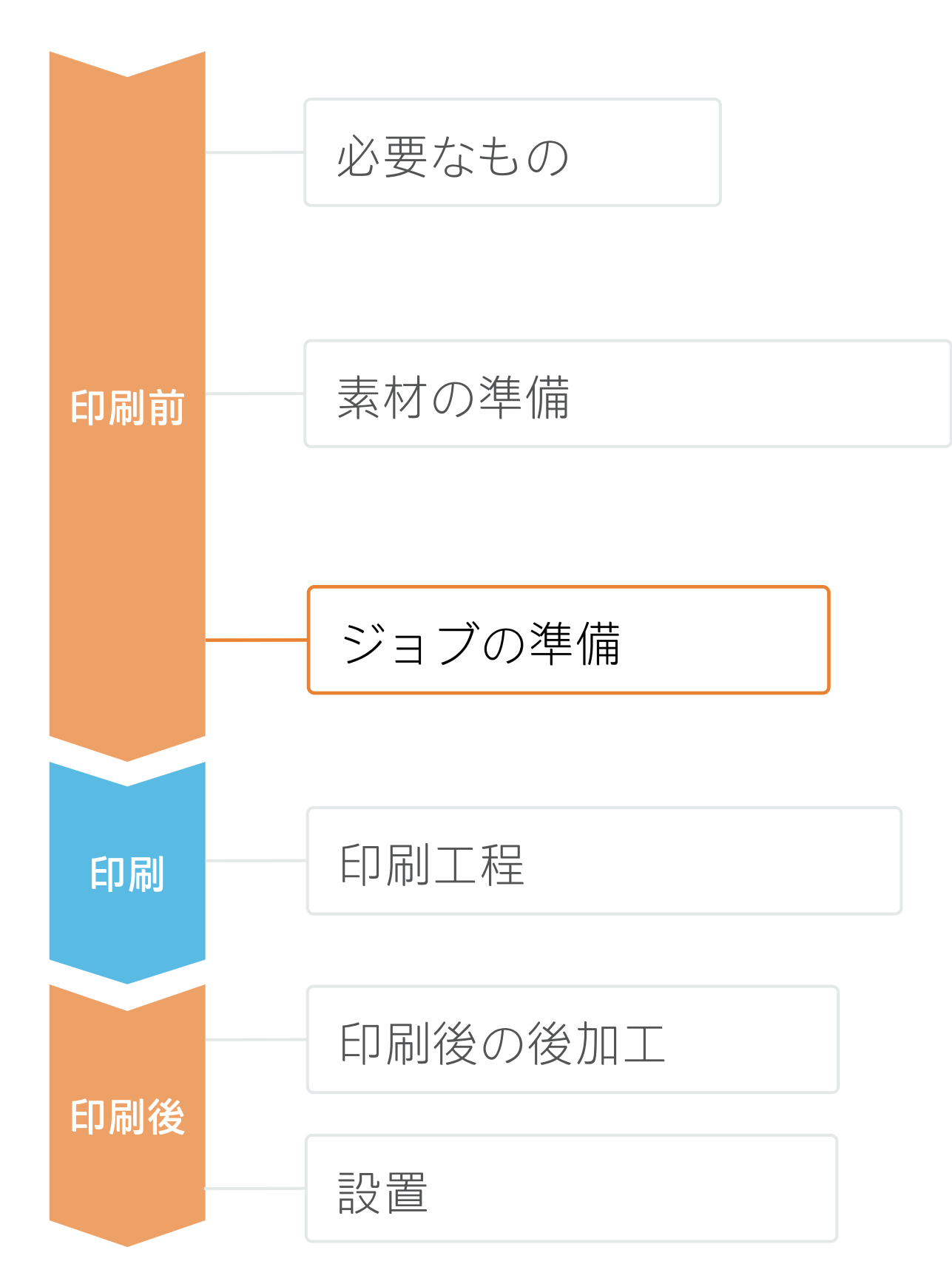

2. 新しい色見本の作成:スポットカラーとして定義し、名前を付 けます(CutContour、CutContourKissなど)。

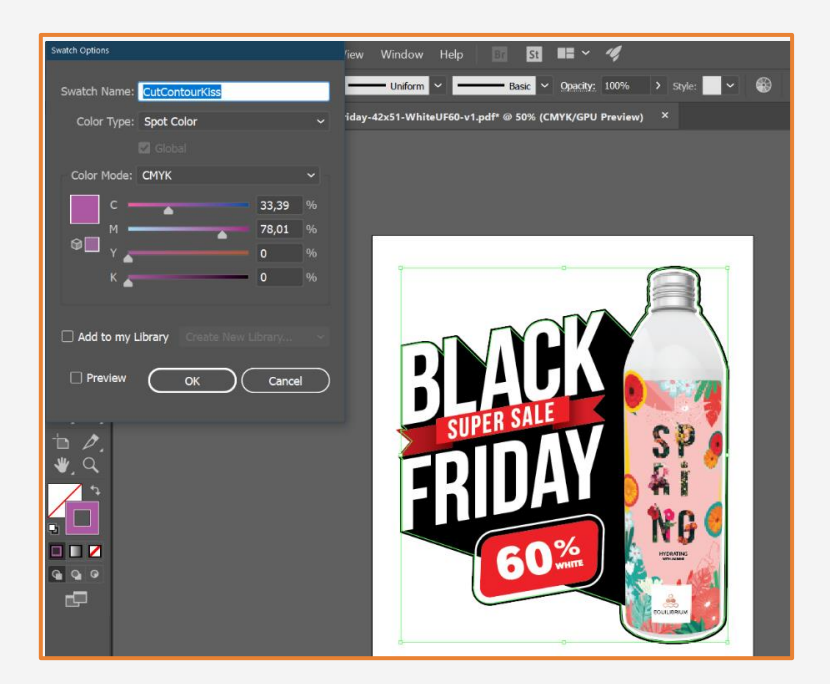

- ター風のカットにします。
- 
- 
- 3. カット用の色見本をカットパスに割り当てます。

### 2. ジョブの編集

店舗装飾で最も一般的な編集属性の1つは、カットパスの定義です。

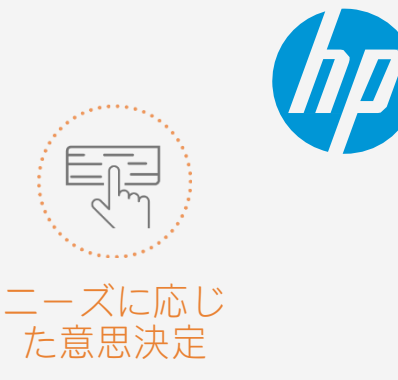

# ジョブの準備

<sup>2</sup>注記:ホワイトインクレイヤーを使用する場合は、、[Learn with HP Web](https://hp-gsb.docebosaas.com/lms/index.php?r=course/deeplink&course_id=8055&generated_by=15810&hash=b228bc8c7ee002a48987cdfd946112a64da0db40)サイトで提供中のトレーニング「HP Latex 700/800プリンターシリーズ - ホワイトインク」に登録して、IllustratorおよびPhotoshopでの作成方法を学習するか、 クックブック[「ホワイトで印刷する方法」](https://hplatexknowledgecenter.com/applications/how-print-white-ink-hp-latex-r-series-printer)を参照してください。

• RIPでは、ジョブのカットに使用する自動カッターを選択し、そのカッ ター用のカットマーク(トリムボックス、配置、バーコードの種類)を

ONYX、CALDERA、SAiのRIPは、HP Latex 700/800プリンターシリーズ用に認定されています。 これらすべてのRIPに、ジョブ編集専用オプションがあります。

• 素材の種類(塩ビ粘着フィルム)を選択してから、プリンターにセットした素材を選択します。 • 次に、印刷モードを選択します。通常は8pモードを使用すると、塩ビ粘着フィルムで高品質の印刷が 可能になります。より高い色と長さの一貫性が必要な場合は、12p印刷モードを選択します。

> 『注記:カットマークの設定 方法はRIPごとに異なります。 RIPのマニュアルを参照して

# A. 素材と印刷モードの選択

- 
- 

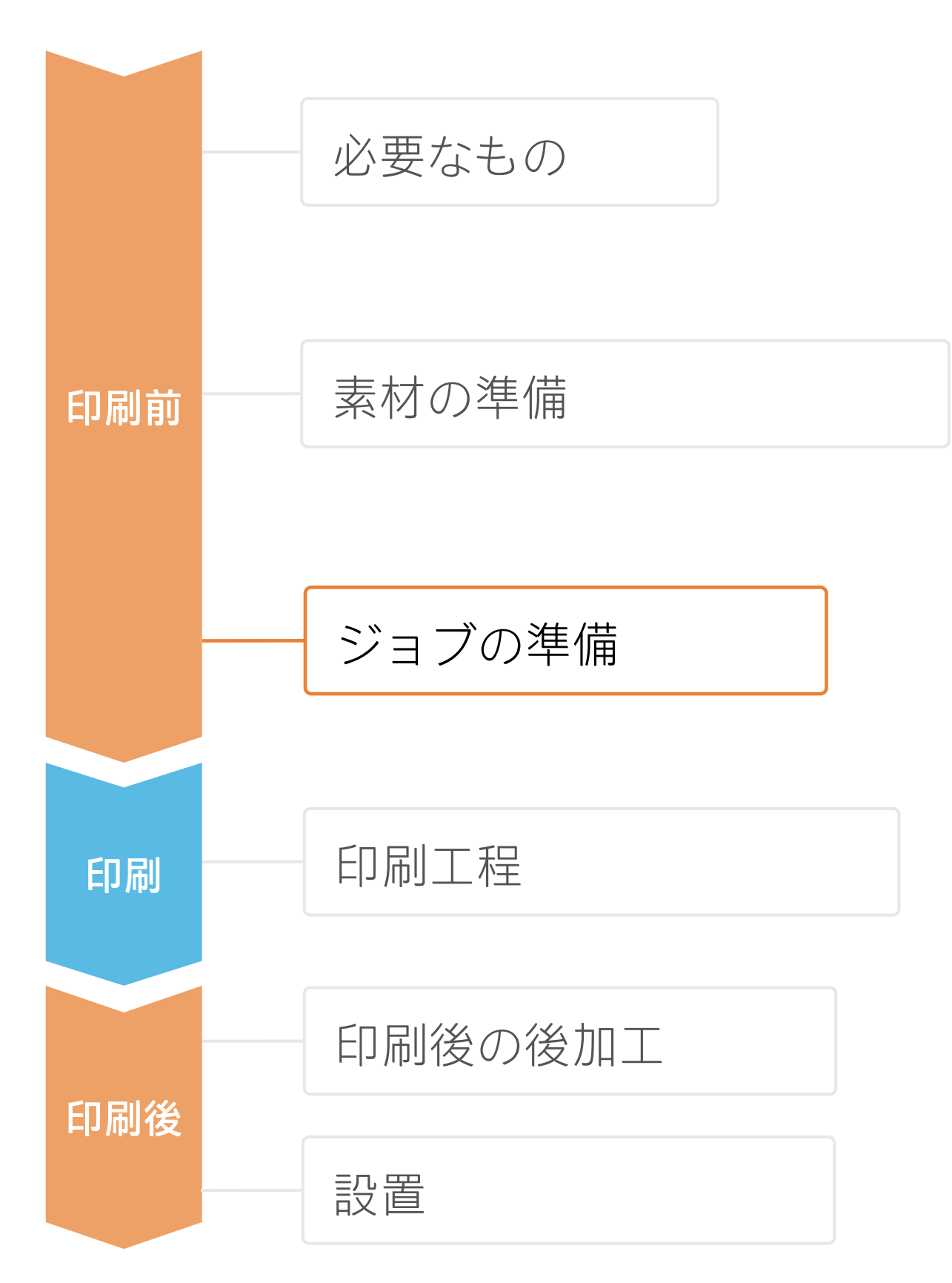

• 必要に応じて、取り付け先の壁または家具に合わせて画像のサイズを変更します。 • タイリングを行う場合は、タイルの数と重ね合わせのサイズ(通常は10~30 mm)を選択します。

### B. 画像のサイズとタイリング

- 
- 
- C. 仕上げ:カットマークとその他の要因
- 設定します。
- 出します。
- 

• グラフィックスをラミネート加工する場合は、OCレベルを0にします。 RIPの [optimize for lamination (ラミネート加工用に最適化) ] オプショ ンを有効にするか、オーバーコート0dppの印刷モードを選択します。

• RIPでは、ファイルで指定したスポットカラーに基づいてカットパスを検 ください。

### **塩ビ粘着フィルムを使用して 店舗装飾を作成する方法**

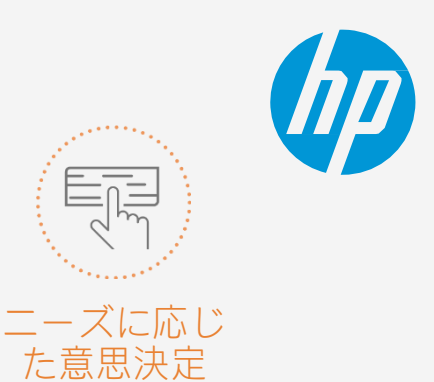

### 3. RIP処理

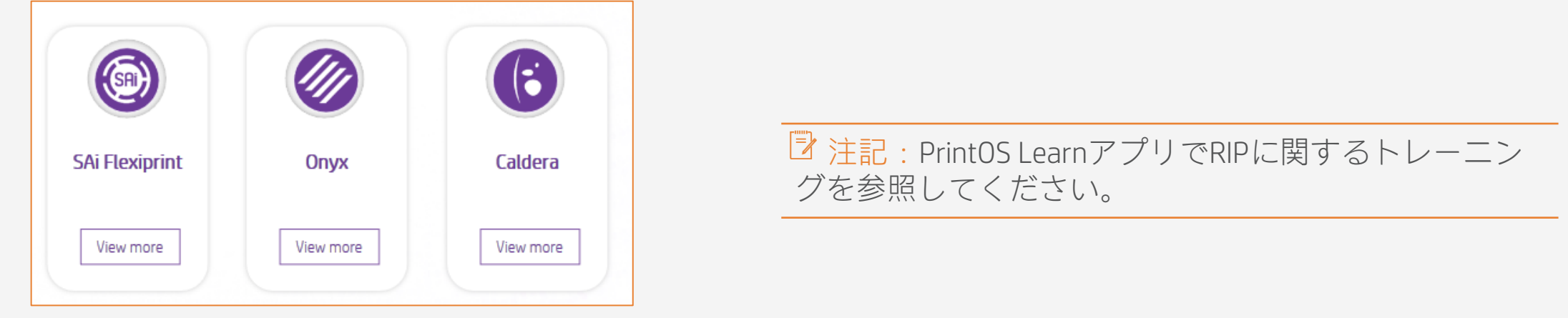

# ジョブの準備

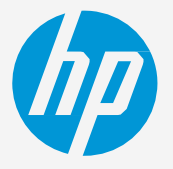

- タイリング用途には、タイル間の色の一貫性と長さの一貫性という2つの重要な要件があります。 連続するタイルの背景の単色が同じである場合、1つ目のタイルの左側と2つ目のタイルの右 側で色の違
- また、素材の寸法安定性が均一でない場合(特定のバナーなど)は、左右で長さが異なることがあります。 さらに、素材の膨張や収縮が発生すると、印刷物の寸法が正確でなくなります。

いが現れることがあります。

- 環境条件が高品質の印刷に適していることを確認し ます (湿度 40~60%、温度: 20~25 °C)。
- 巻き取りリール(TUR)に既に取り付けられている 素材を使用して印刷を開始します。
- 8p以上の印刷モード(12pが最適)を選択し、濃度 をできる限り低くします。
- ウォームアップしていないプリンターでは印刷しな いようにします。事前に短いジョブを印刷してプリ ンターをウォームアップします。ノズルチェックだ けで十分にプリンターをウォームアップできます。
- RIPの機能でタイルを交互に反転します。

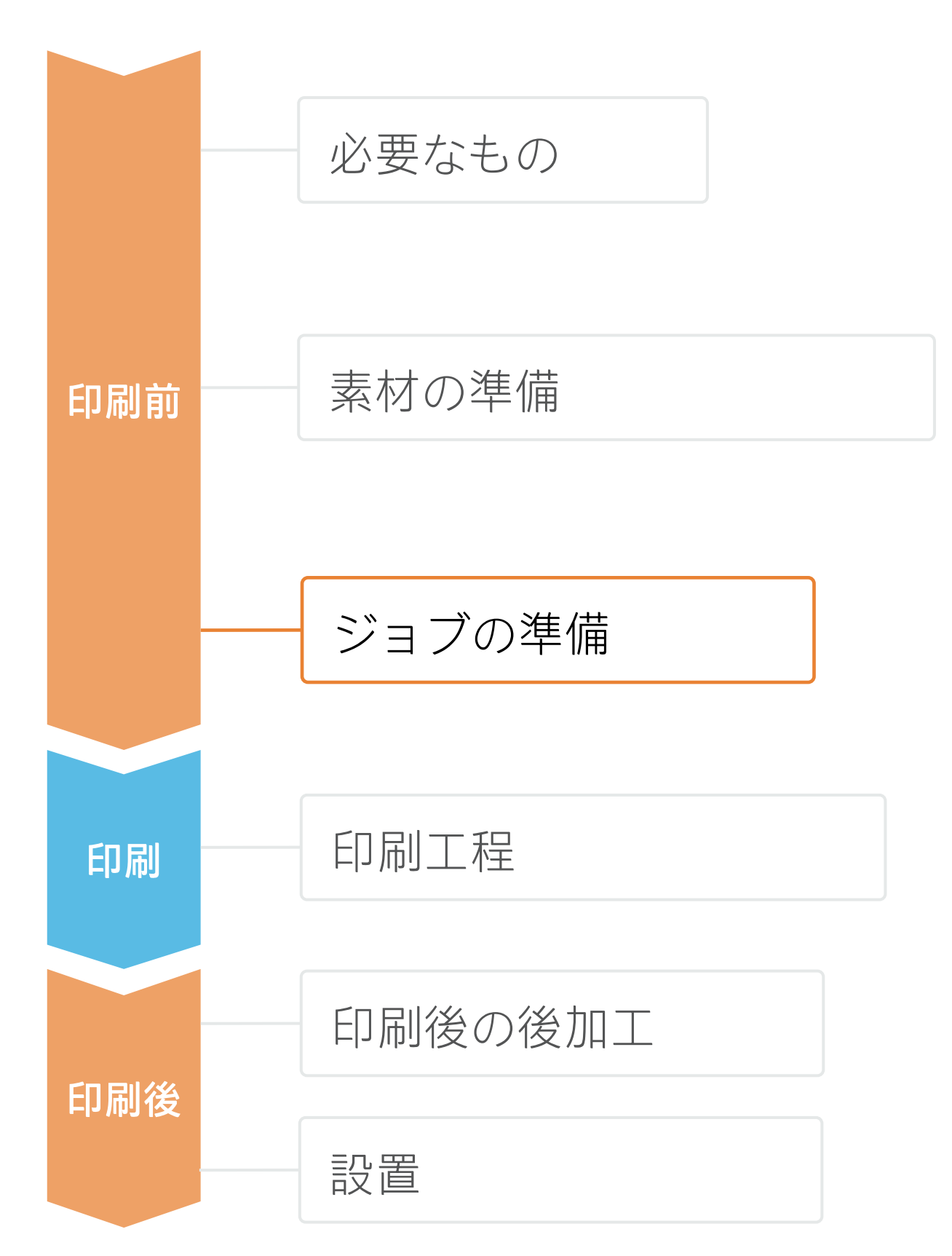

### A. タイル間の色の一貫性

- 
- RIPの素材プリセットで素材アドバンスセンサー(OMAS)が有効になっていることを確認します。 • 巻き取りリール(TUR)に既に取り付けられている素材を使用して印刷を開始します。
- RIPの機能でタイルを交互に反転します。
- インクの量がほぼ同じ領域どうしをタイル張りします。この方法が採れない場合は、インクの量が異 なる領域を別のジョブとして印刷し、RIPでインク量の少ないジョブの長さを変更して、インク量の 多いコンテンツを含むジョブとサイズを一致させます。
- サンプルを印刷し、RIPで画像のサイズをそれに合わせて調整します。

# B. タイル間の長さの一貫性

### **塩ビ粘着フィルムを使用して 店舗装飾を作成する方法** 4. タイリング用途に関するヒント

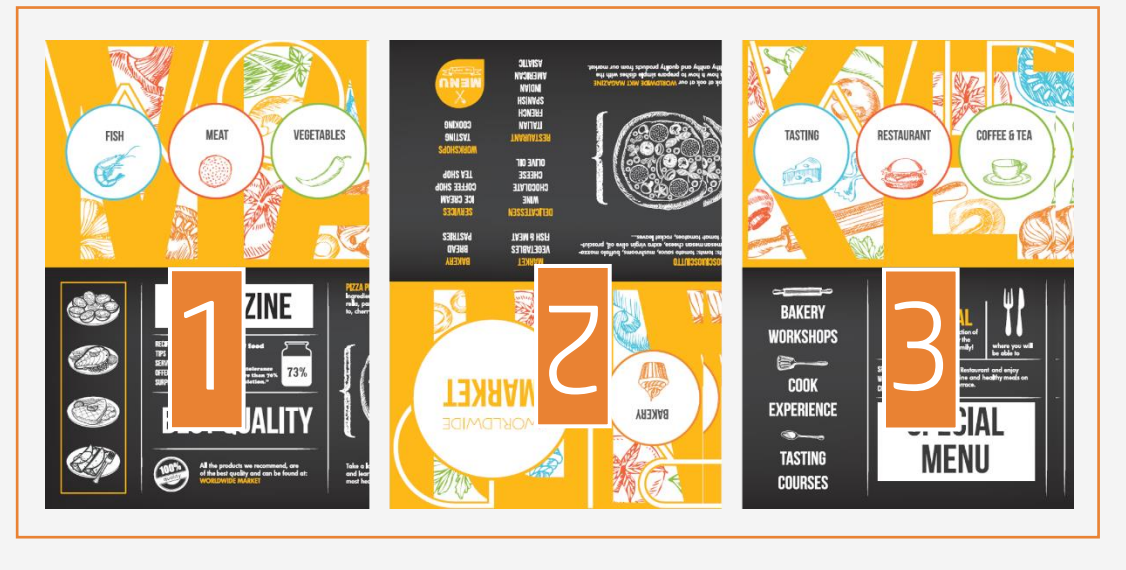

印刷工程

### TURを準備

1. TURを準備<br>1. TURに空の紙管を取り付けます。

**っ** 素材をピンチから外す<br>**3.**ピンチホイールを持ち上げます。 素材の右端の位置を給紙ロールの右端 に合わせます。 フロントパネルの[Done(完了)]を タップしてピンチホイールを下げます。

### 素材をピンチから外す

4. TURに素材を取り付ける<br>4. 印刷面が内側 (a) または外側 (b) (外側が最も一般的)になるように 素材を取り付けることができます。

5. TURの起動<br>5. TURを完全に回転させます。

**6. TURの補正**<br>6. フロントパネルの [calibrate (補 正)]を選択します。

### TURに素材を取り付ける

 $\widetilde{S}$  ヒント:長いジョブの場合は、巻き取りリール(TUR)に素材を取り付けます。タイリング用途の場合は、TURに取 り付けてから印刷を開始します。

### TURの補正

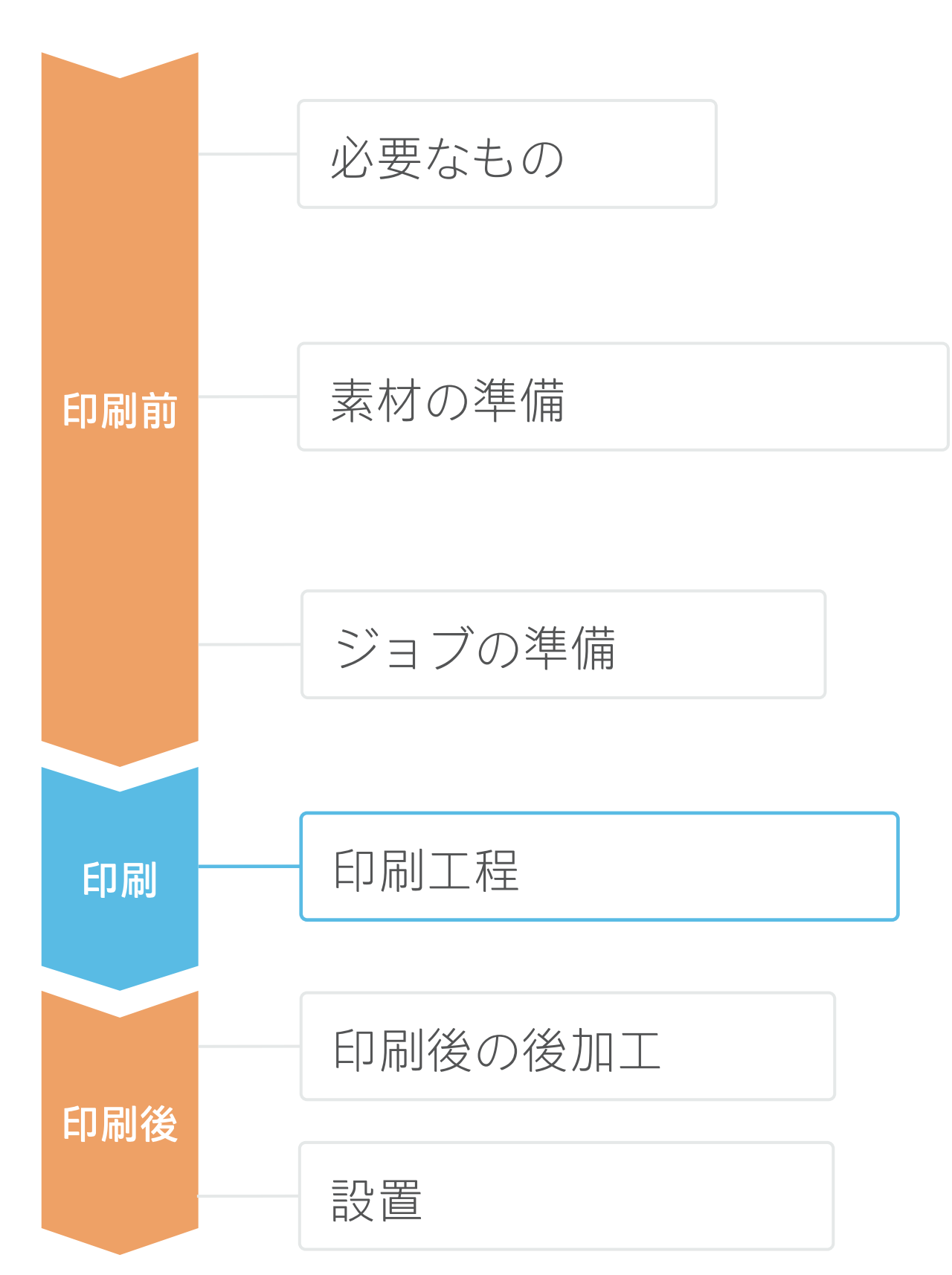

# **塩ビ粘着フィルムを使用して**

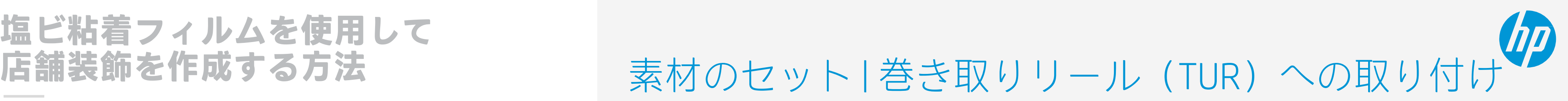

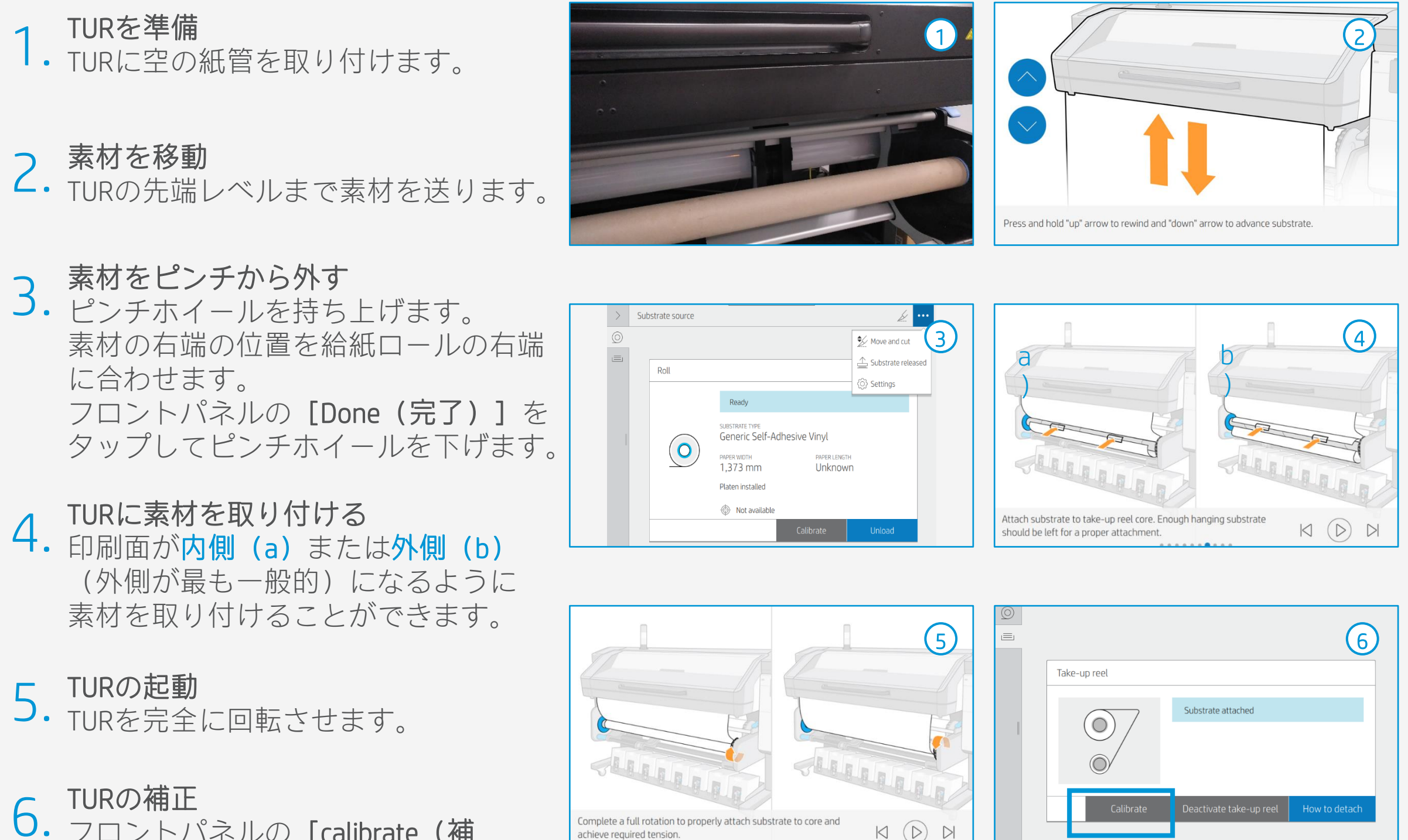

- ロールをセット **1.ロールをセット**<br>**1.**デフォルトでは、これは自動モード
	- で行われます。
- 適切な素材プリセットを選択 つ、適切な素材プリセットを選択<br>*2*. <sub>素材が新しい場合は、汎用の塩ビ粘着</sub> フィルムプリセットを選択します。
- 印刷のIQステータスを確認します。 3. 印刷のIQステータスを確認します。<br>3. プリントヘッドのノズルチェックとプリ ントヘッドの軸合わせを行います。軸合 わせは光沢塩ビをおすすめします。
- 印刷開始位置 4. 印刷開始位置<br>4. <sub>通常、これは印刷プラテンの位置ですが、</sub> 一部の塩ビフィルムでは素材の損傷を避 けるため、硬化ゾーンの後ろに配置する か、TURに取り付ける必要があります。
- RIPから印刷するジョブを送信 5. RIPから印刷するジョブを送信<br>5. RIPが、セットされた素材をプリンターと 同期済みであることを確認します。 適切な印刷モードとその他の設定(部数、 配置など)を選択します。 [Send to print (送信して印刷)]をク リックします。
- 6. 印刷されたロールのカットと取り出し<br>6. これは自動モードまたは手動で実行できます。

印刷工程

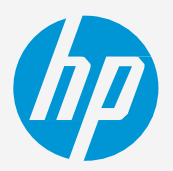

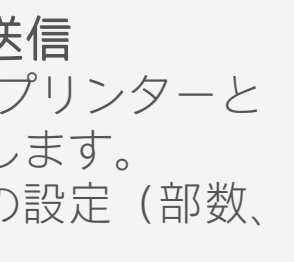

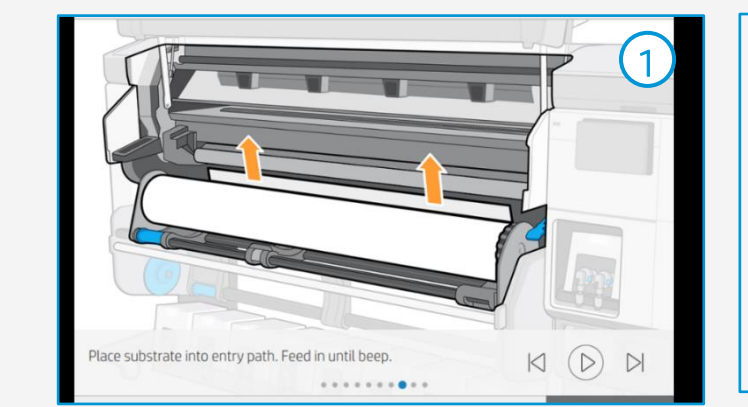

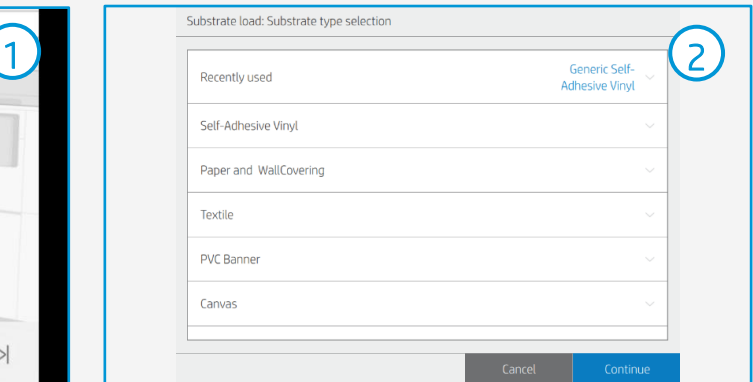

ヒント:印刷されたジョブをカットする前に、印刷されたロールを取り外すときに保護するため、素材を送

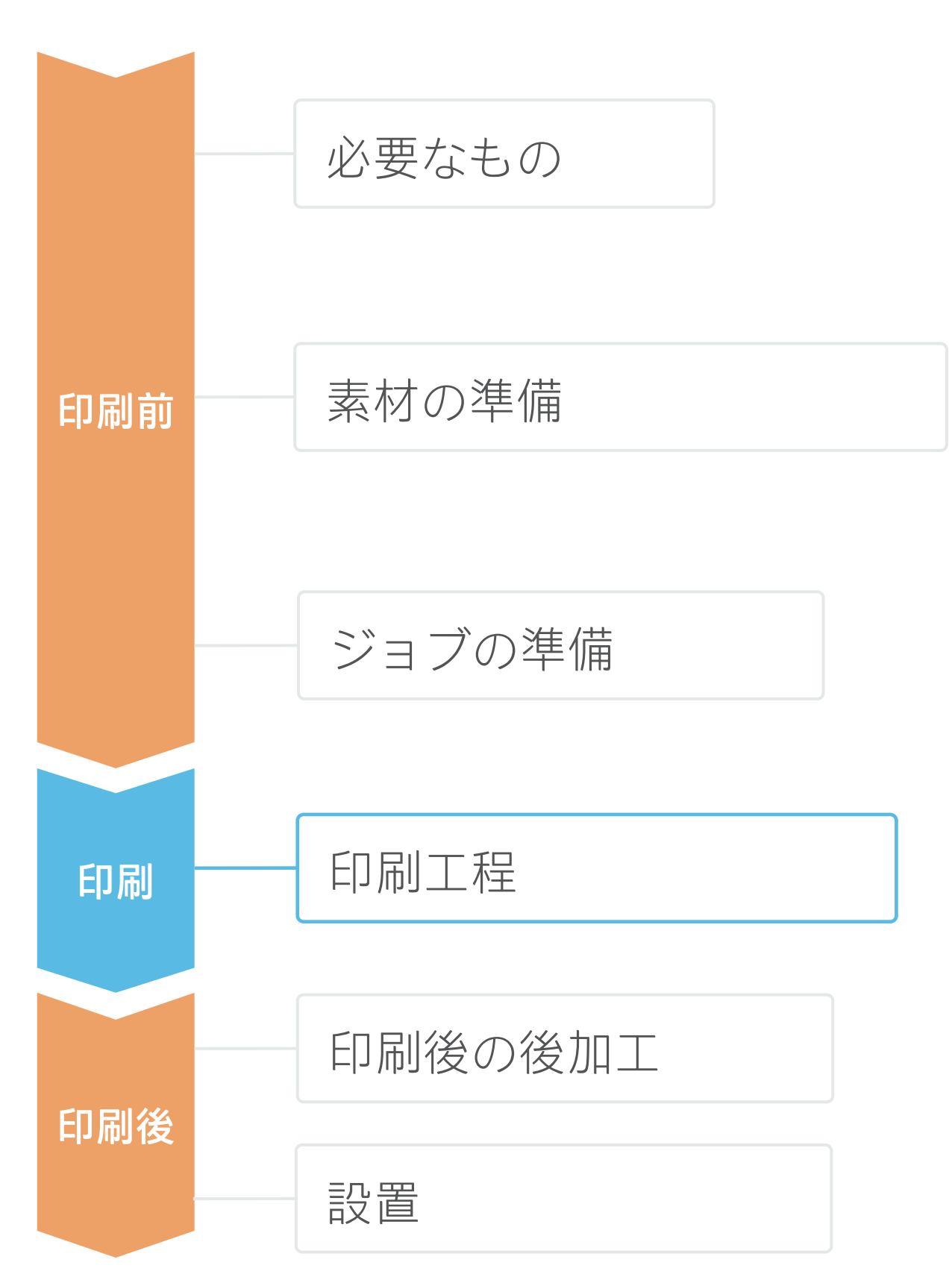

ります。

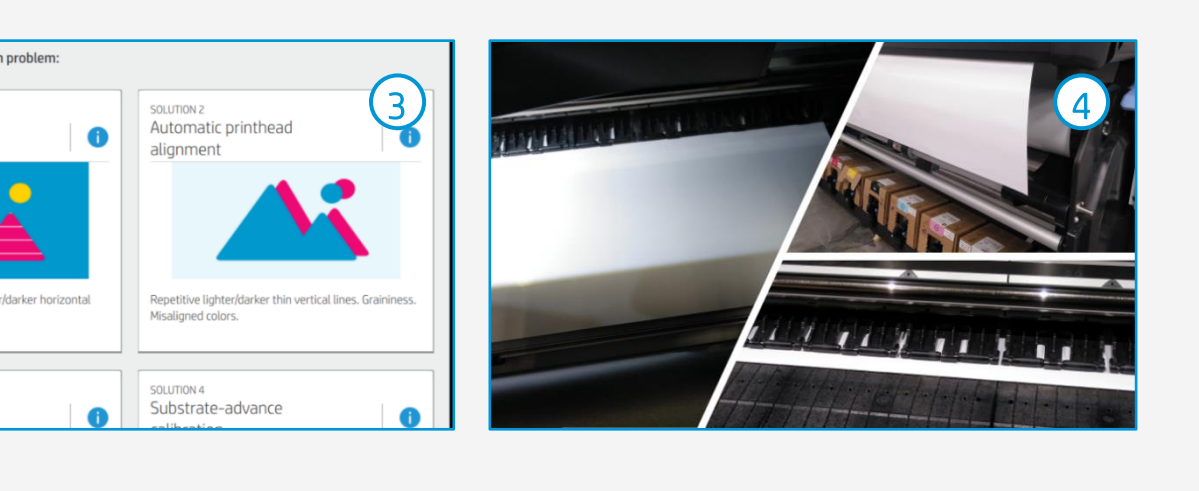

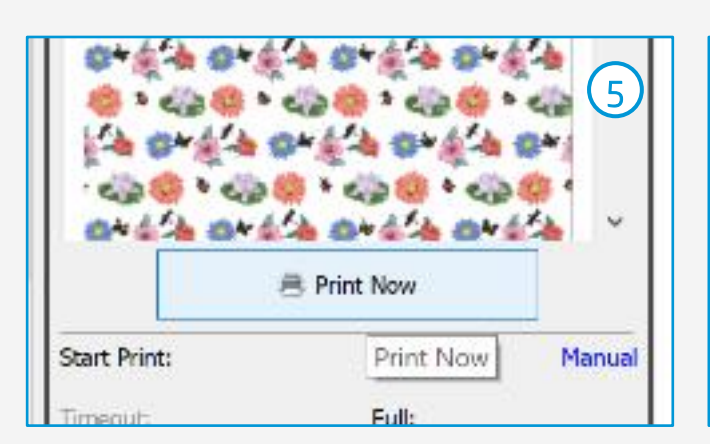

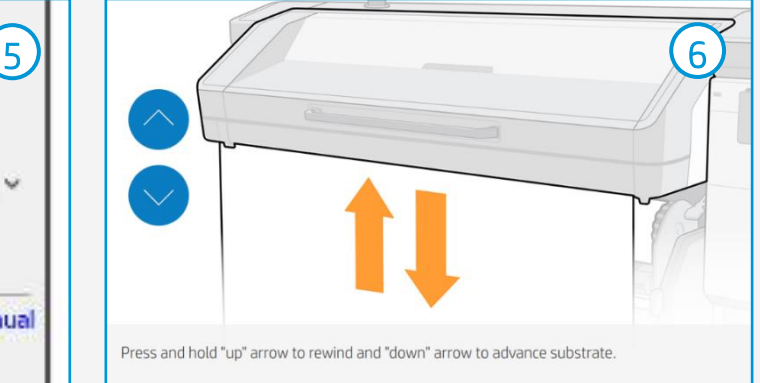

# 印刷後の後加工

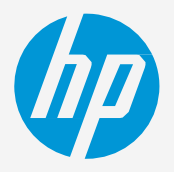

グラフィックスを自動的にカットするには、XYカッターまたはフラットベッド輪郭カッターを使用 します。 一部のステッカーを除くほとんどのジョブは、「カットスルー」タイプのカット機能を使用して

カットされます。

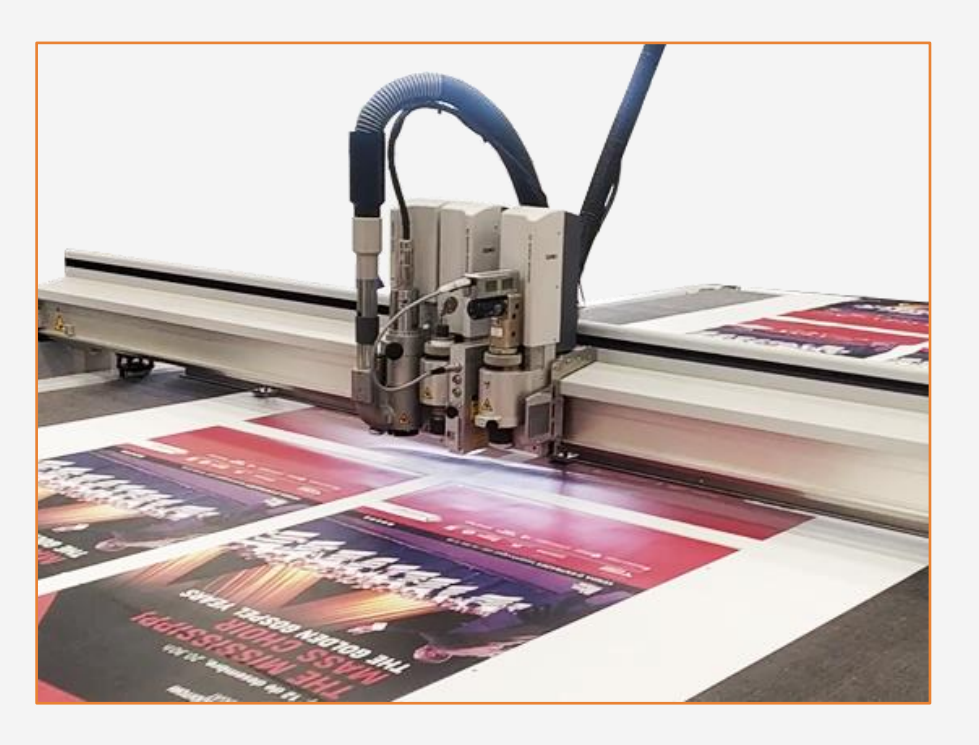

2. カット

塩ビ粘着フィルムメーカーが推奨するラミネートフィルムを使用します。 塩ビ粘着フィルムとラミネートの組み合わせに固有のラミネート加工設定(速度、圧力、温度)に 従います。

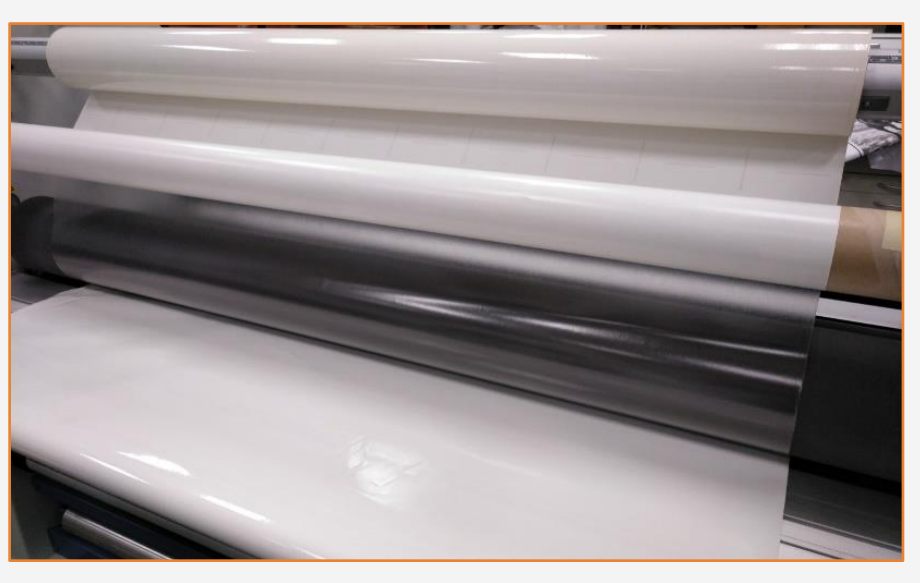

### 1. ラミネート加工(オプション)

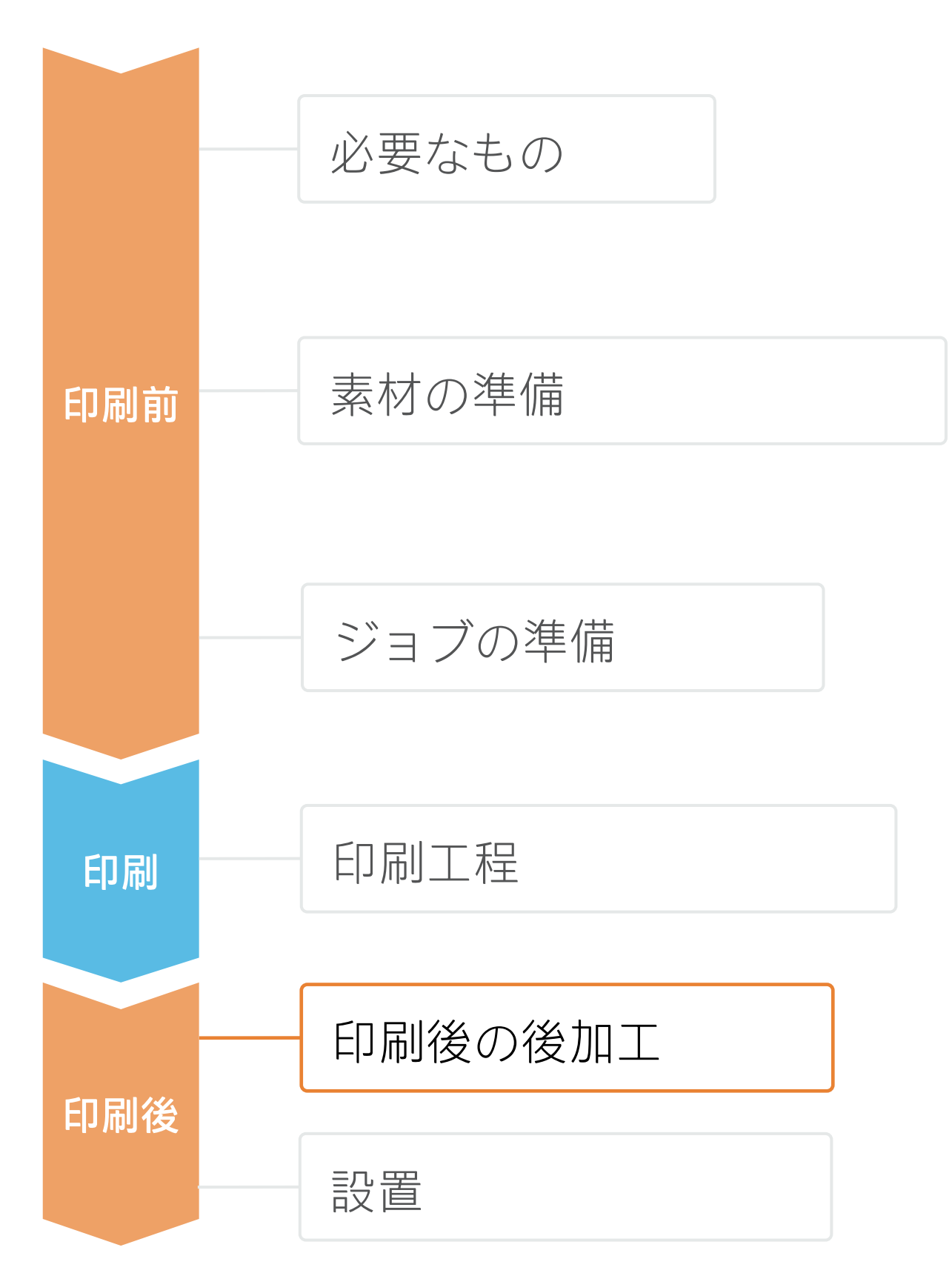

ヒント:ラミネート加工を行う場合、オーバーコート なしの印刷モードを選択するか、RIPのプリンター設定で [Optimize for lamination (ラミネート加工用に最適化)]オ プションをオンにしてください。

重要:長期間の使用、通行量の多い区域、表面を頻繁に クリーニングする場合などに推奨されます。

1. 施工の前に

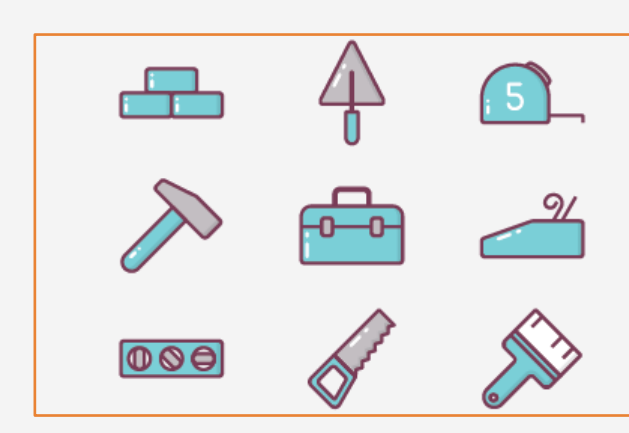

設置

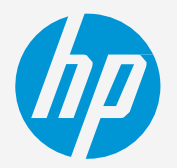

塗布液(水溶液、せっけん水など)の使用を避けてください。 1辺がフェルトで保護されたスキージーを使用してグラフィックスを貼り付けます。これにより、グラ フィックスの損傷を避けることができます。

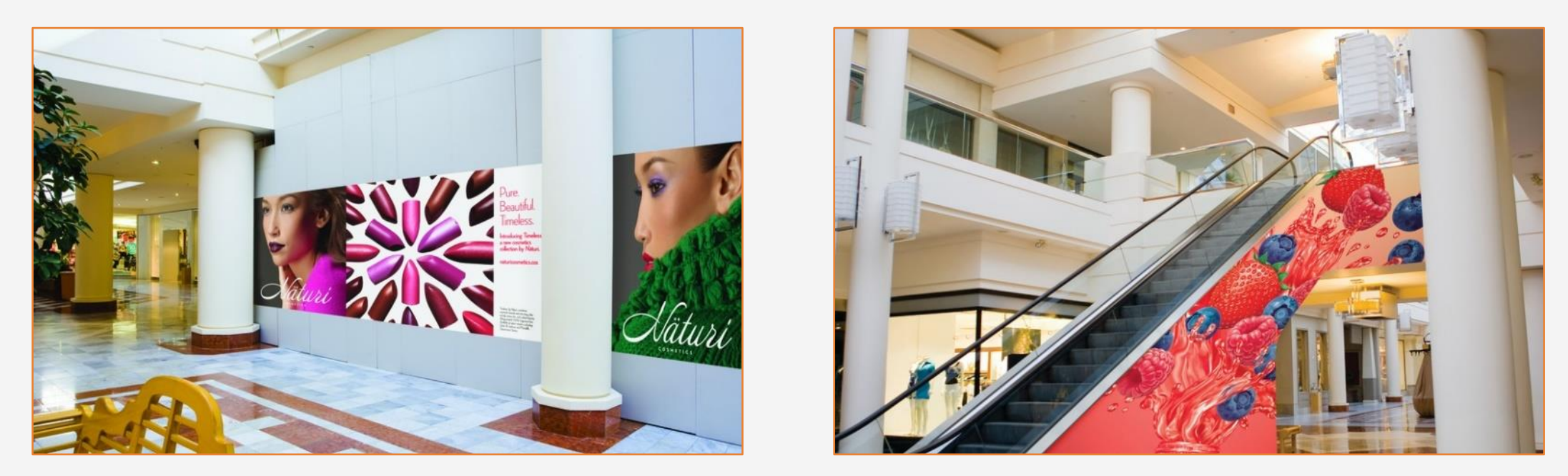

### 2. 平滑面への貼り付け:壁および家具

印刷後 ヒント:エアフリー・エアリリース系粘着層を使った塩ビ粘着フィルムは、貼り付けが非常に簡単で、気泡の 混入を防止できます。ドットパターンの粘着剤の場合、スキージーを使用する必要はありません。

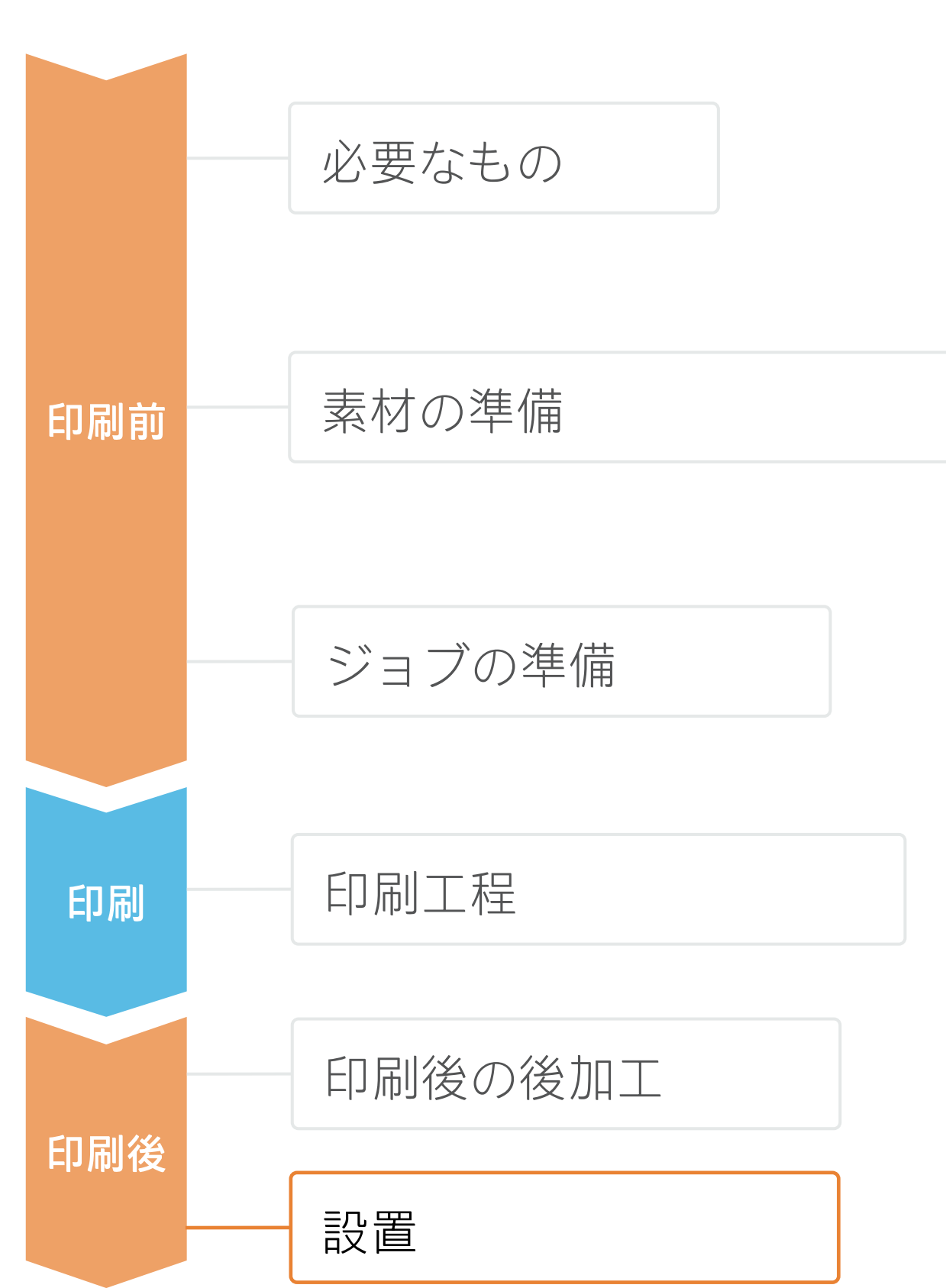

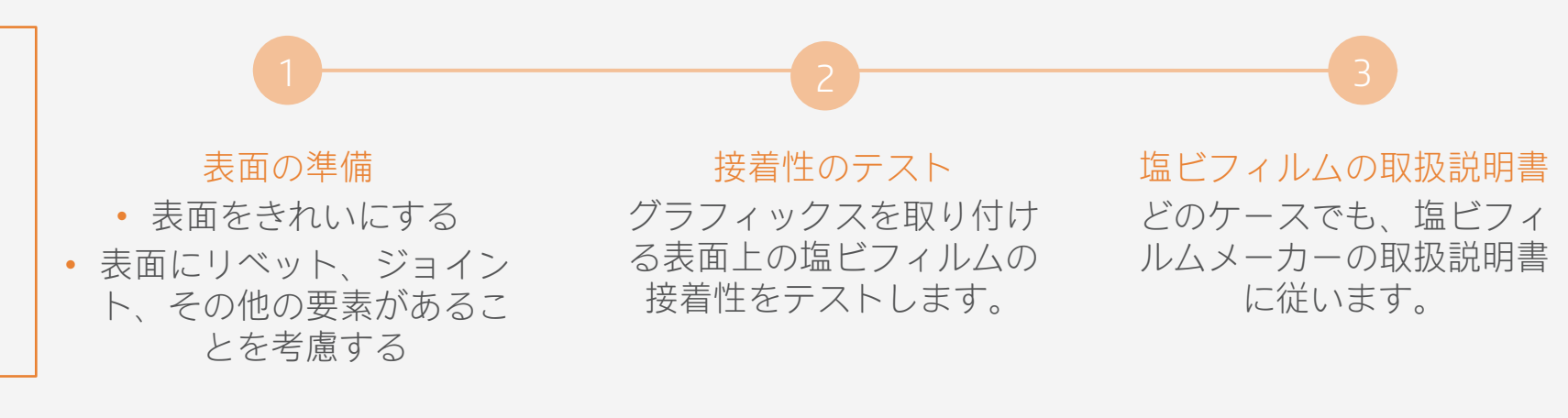

ヒント:消毒については、次のリンクの推奨事項に 従ってください。リンク[はこちら。](https://hplatexknowledgecenter.com/blog/how-clean-hp-latex-samples-inactivate-covid-19)

設置

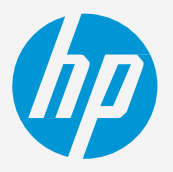

# 4. クリーニング

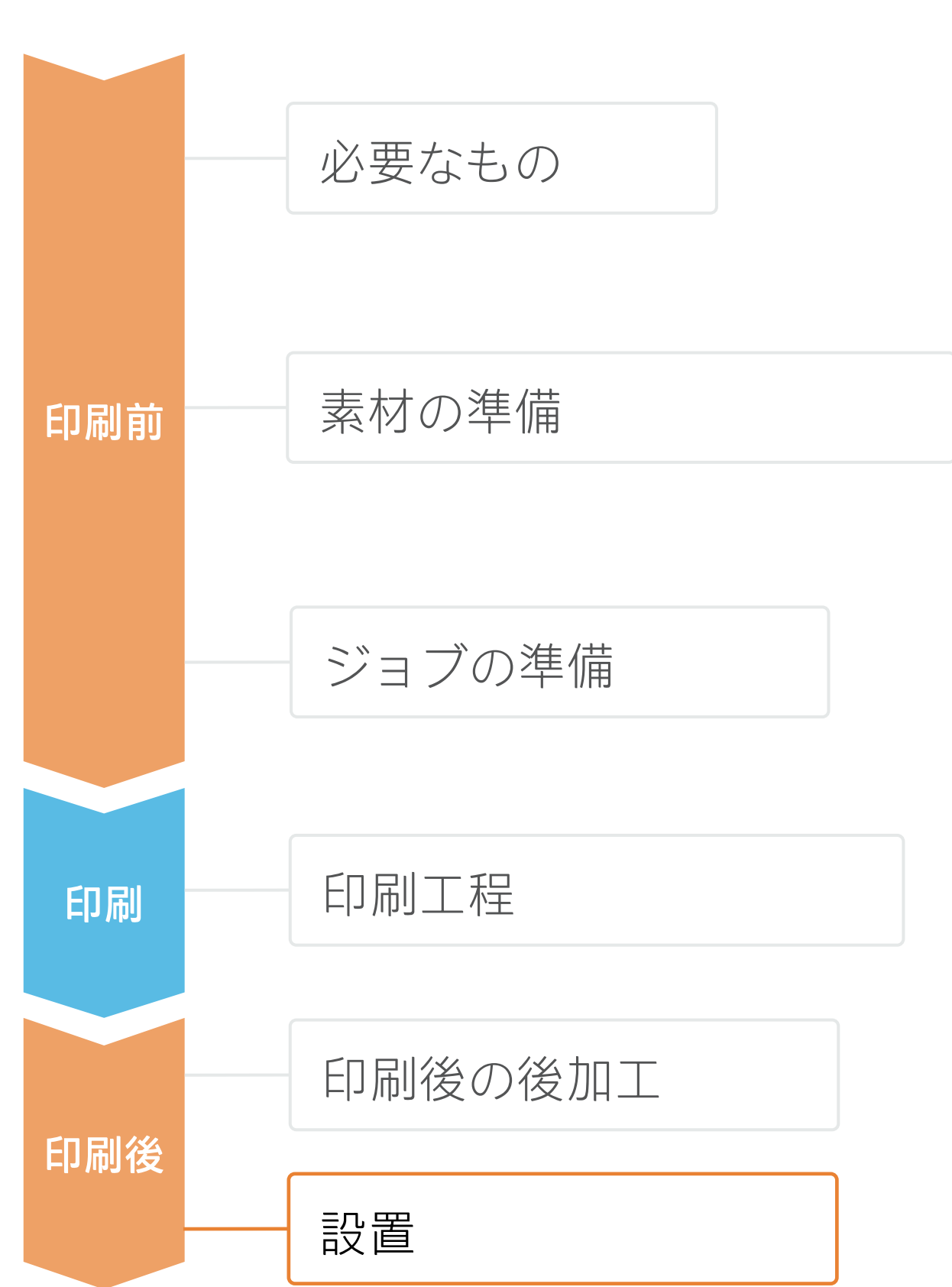

### **塩ビ粘着フィルムを使用して 店舗装飾を作成する方法**

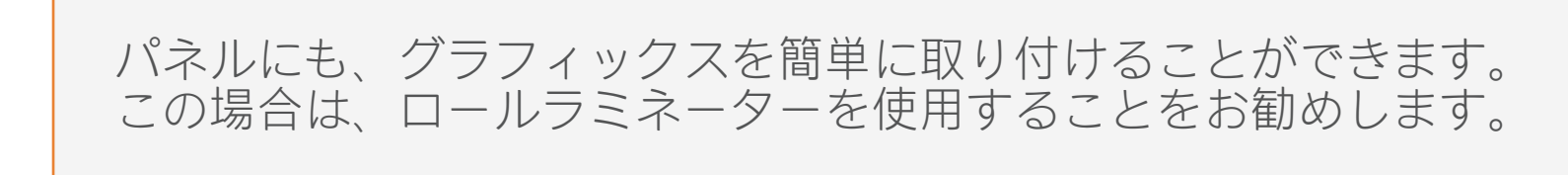

### 3. パネルへの取り付け

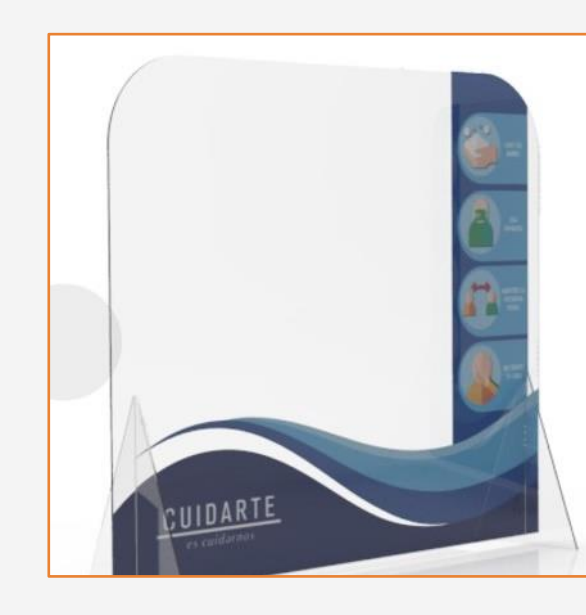

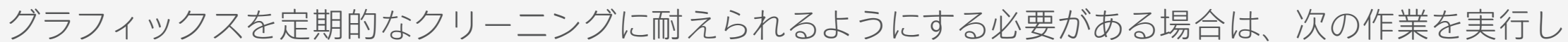

ます。

- 
- 
- 

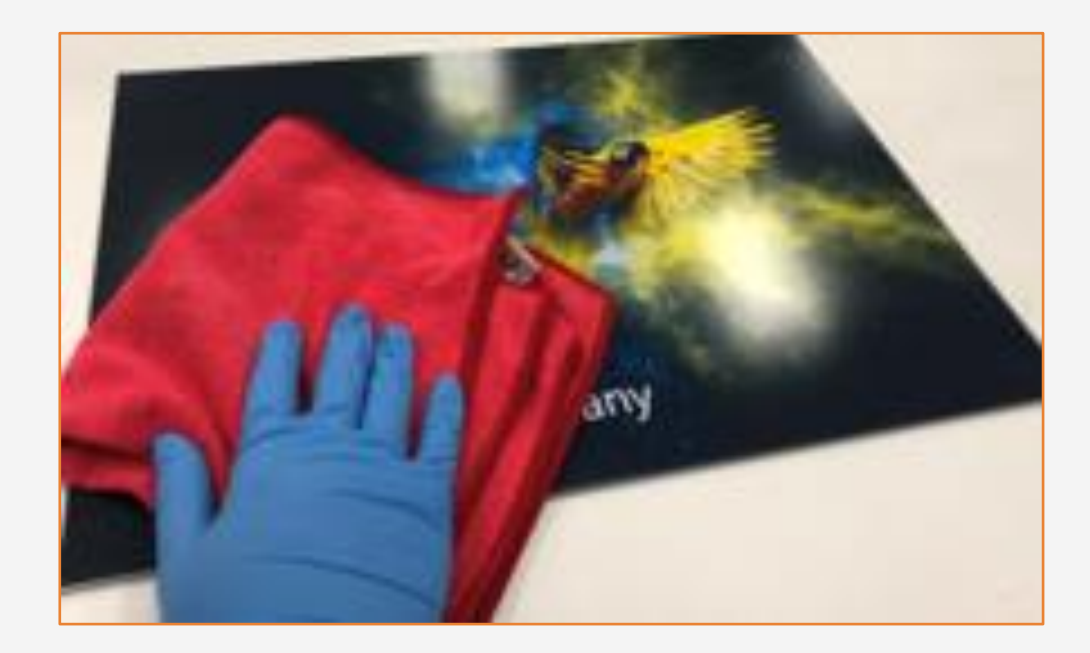

1. フィルムまたは液体ラミネート加工で印刷物を保護します。

2. 保護していない場合は、乾いた柔らかい布で拭きます。追加のクリーニングが必要な場合は、水と 乾いた柔らかい布だけで拭くことをお勧めします。

3. ラミネート加工で表面保護していない場合は、アルコールを含む薬剤を使用しないでください。

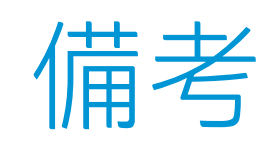

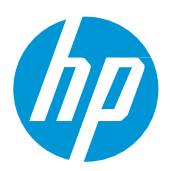

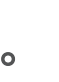

- 顔料濃度の高い新しいインクにより、6パス印刷モードでも今までにない鮮やかな色彩を実現。
	- グレーの優れた無彩色性。
	- 新しいHP Latexインクは安全な室内の用途に最適。最新のHP LatexインクはUL ECOLOGOおよびUL GREENGUARD GOLD認 証を取得し、有害化学物質の放出ゼロ(ZDHC)の製造時使用制限物質リストv1.1に準拠。
	- 長期間の使用や通行量の多い場所では、フィルムラミネート加工で印刷物を保護することをお勧めします。

### 詳細はこちら:

- [HP Latex Knowledge Center](https://hplatexknowledgecenter.com/)
- [Learn with HP](https://hp-gsb.docebosaas.com/learn)

有害化学物質の放出ゼロ (Zero Discharge of Hazardous Chemicals)。HP Latexインクに該当。ZDHCのRoadmap to Zeroのレベル1は、ZDHCが製造工程での意図的使用を禁 物質のリスト、ZDHC MRSL 1.1の基準をインクが満たしていることを意味します。ZDHCは、皮、テキスタイル、合成皮革から有害化学物質を排除し、持続可能な化学物質を使用 することを目指す組織です。Roadmap to Zeroプログラムは、ブランド企業と傘下の関連企業を含む複数のステークホルダーで構成された組織であり、化学物質の管理で責任を 果たすために協力して取り組んでいます。[roadmaptozero.com](http://www.roadmaptozero.com/)をご覧ください。

<sup>2</sup>Rシリーズおよび700/800プリンターシリーズのHP Latexインクに該当。UL 2801に対するUL ECOLOGO®認証は、インクが人間の健康や環境への配慮に関する、複数の属性を持つ ライフサイクルベースの厳格な基準を満たしていることを示しています (<u>[ul.com/EL](http://ul.com/EL)</u>をご覧ください)。HPは、「印刷用インクおよびグラフィックスフィルム」製品カテゴリで UL ECOLOGO®認定インクを提供する唯一の印刷関連企業です。**詳細については、<u>spot.ul.com/main-app/products/catalog</u>/をご覧ください。** 

3HP Latexインクに該当。UL 2818に対するUL GREENGUARD GOLD認証は、製品がULのGREENGUARD基準を満たしており、製品使用時の屋内への化学物質の放出が少ないことを示し ています。無制限の部屋サイズ—全面的に装飾された部屋、オフィス環境では33.4 m<sup>2</sup> (360 ft<sup>2</sup>) 、教室環境では94.6 m<sup>2</sup> (1,018 ft<sup>2</sup>) 。詳細については、<u>ul.com/qq</u>または

# **塩ビ粘着フィルムを使用して店舗装飾を作成する方法**

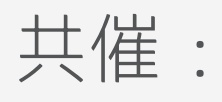

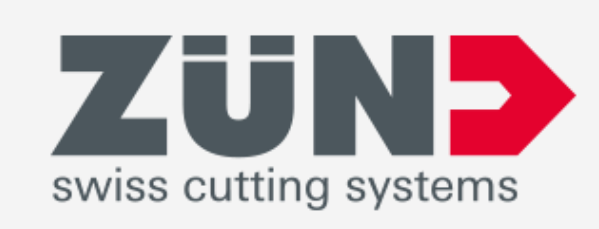

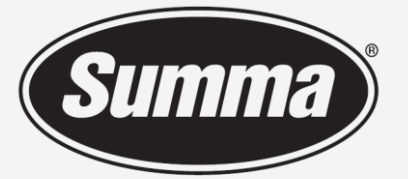

**Legendary Performance** 

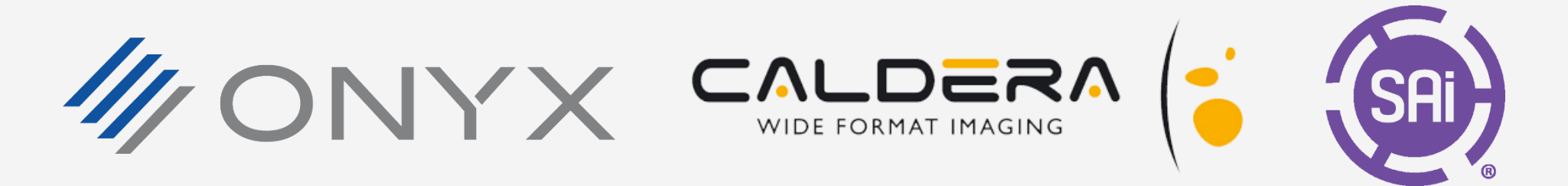

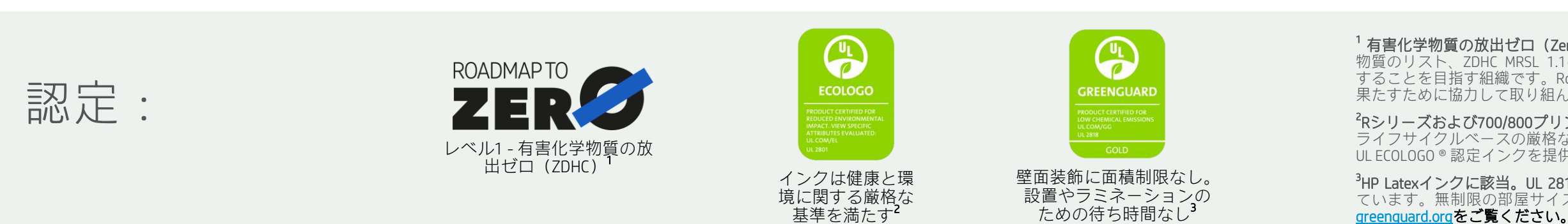

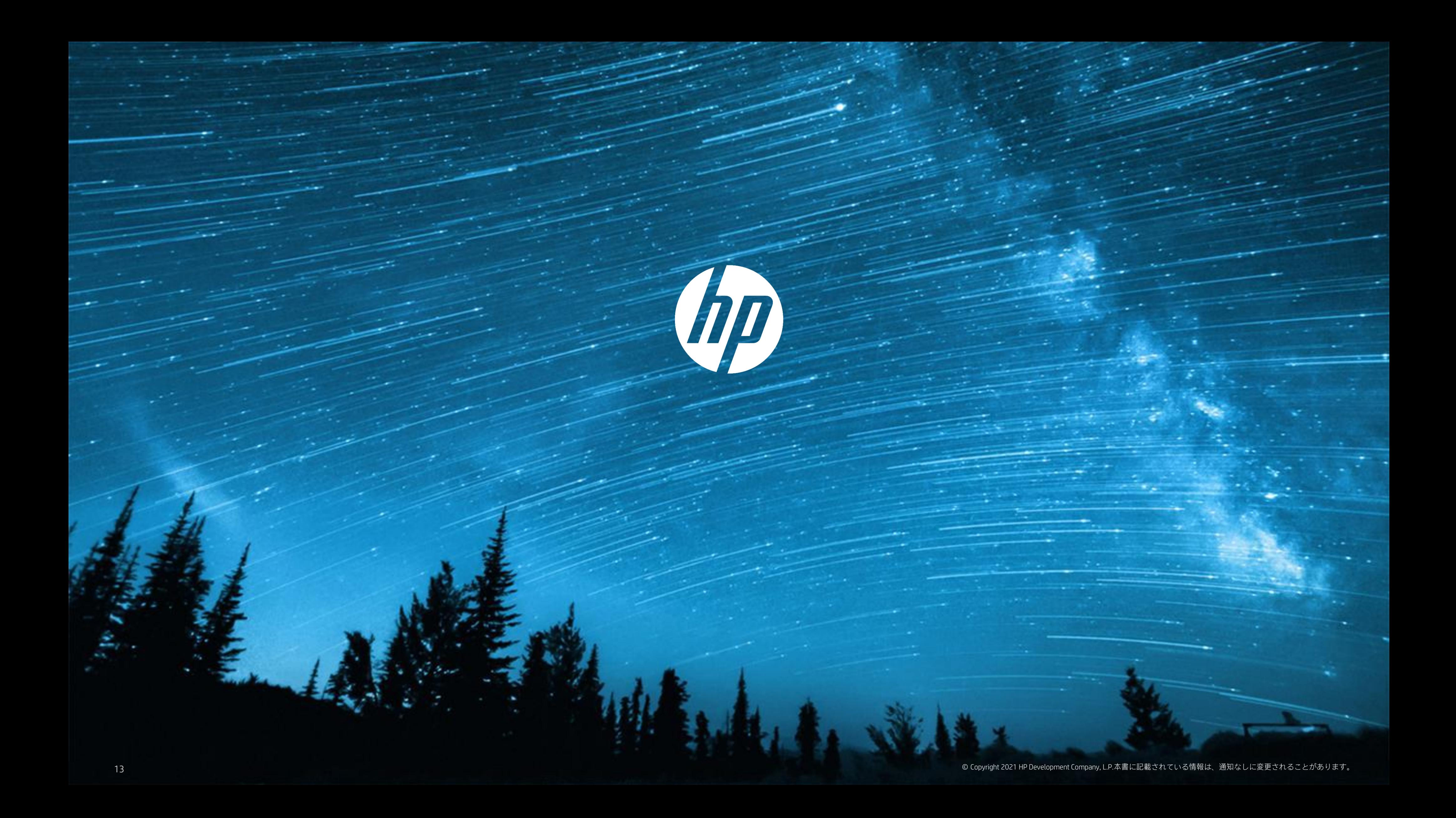